# **Intel®Technical Advisory Matel®** TA-901-1

5200 NE Elam Young Parkway Hillsboro, OR 97124

3/19/2008

# **Hard disks may not initialize if only two disks are installed in the Intel® Entry Storage System SS4200-E**

*Information in this document is provided in connection with Intel products. No license, express or implied, by estoppel or otherwise, to any intellectual property rights is granted by this document. Except as provided in Intel's Terms and Conditions of Sale for such products, Intel assumes no liability whatsoever, and Intel disclaims any express or implied warranty, relating to sale and/or use of Intel products including liability or warranties relating to fitness for a particular purpose, merchantability, or infringement of any patent, copyright or other intellectual property right. Intel products are not intended for use in medical, life saving, or life sustaining applications. Intel may make changes to specifications and product descriptions at any time, without notice. The Intel Storage System SS4200-E may contain design defects or errors known as errata which may cause the product to deviate from published specifications. Current characterized errata are available on request.*

# **Products Affected**

Intel® Entry Storage System SS4200-E

#### **Description**

When installing only two hard disk drives in the Intel® Entry Storage System 4200-E, the drives may be identified in "parity" mode instead of "mirror" and will not initialize. A message in the GUI will state "Data on your storage device is currently unavailable". The power button LED will illuminate, and stay, amber.

# **Root Cause**

Some systems may have been set for a four drive configuration during factory test.

# **Corrective Action / Resolution**

Install four drives into the storage system or proceed with the workaround. This issue will be fixed in a future software release.

# **Workarounds**

To work around this issue with two drives installed:

- 1. Install two drives into drive retention brackets numbered 1 and 2 as described in the user guide.
- 2. Connect power cable to storage system.
- 3. Press and hold the Recovery Button, located on the back of the system, while powering on the storage system (press, then release the power button on the front panel).

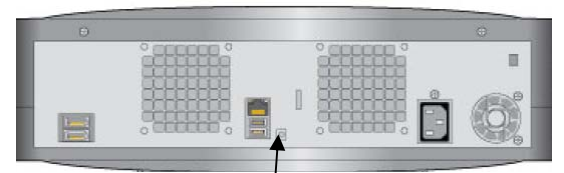

Recovery Button

- 4. After a short delay, the front panel power indicator LED and drive LEDs will flash three or four times in unison then stop.
- 5. After the LEDs have stopped flashing, release the reset button and allow the system to reboot. This process may take longer than normal due to the reset process of the system software.
- 6. Follow the instruction to load the client storage system software and configure the storage system.

Please contact your Intel Sales Representative if you require more specific information about this issue.

Enterprise Platforms & Services Division Intel Corporation